# Suivi de consommation électrique avec la Galaxia

Suivre la consommation électrique de son habitation grâce à la carte programmable Galaxia, le module Grove Téléinfo et les compétences acquises dans le cours en ligne "Programmer un objet avec MicroPython"

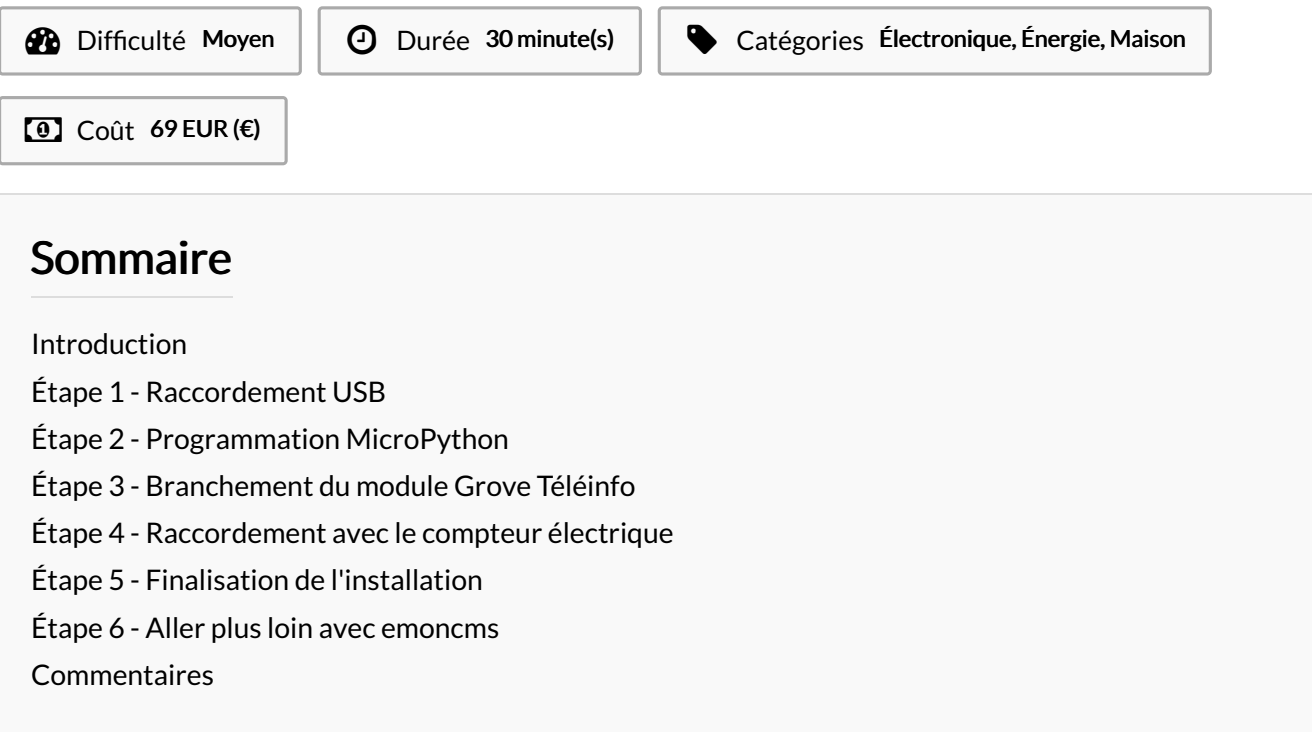

### <span id="page-0-0"></span>Introduction

Dans ce tutoriel, nous allons utiliser une carte [programmable](https://fr.vittascience.com/shop/279/carte-galaxia) ESP32 et un module de communication [téléinformation](https://fr.vittascience.com/shop/347/kit-micropython-avec-la-galaxia) client (TIC) pour suivre la consommation électrique d'un bâtiment grâce à un programme MicroPython.

#### Matériaux **Outils**

Laboîte - suivi de la [consommation](https://wikifab.org/wiki/Labo%25C3%25AEte_-_suivi_de_la_consommation_%25C3%25A9lectrique_%25C3%25A0_la_maison) électrique à la maison

#### <span id="page-0-1"></span>Étape 1 - Raccordement USB

Branchez votre carte Galaxia à votre ordinateur en utilisant le câble USB vers micro USB.

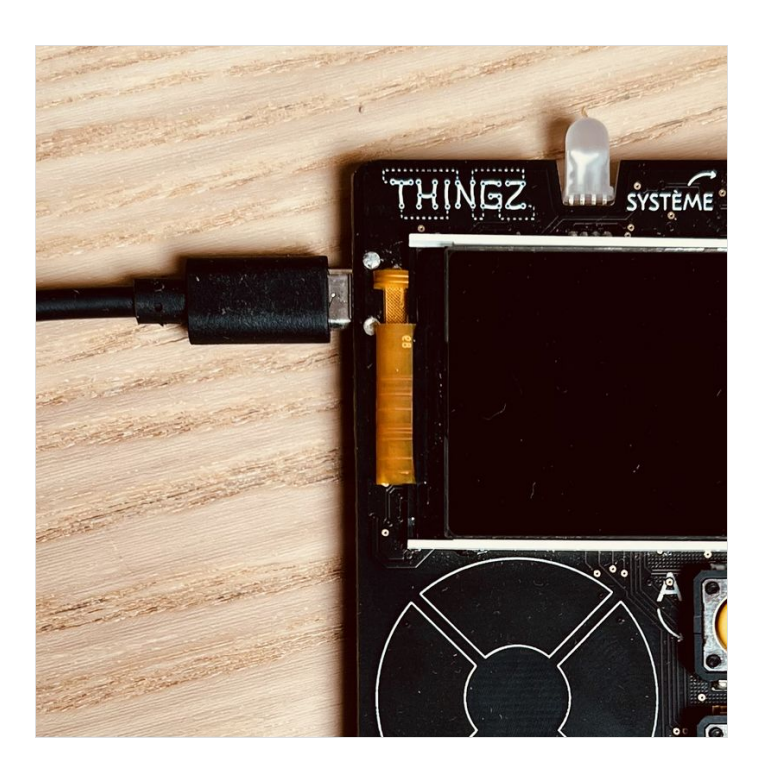

## <span id="page-1-0"></span>Étape 2 - Programmation MicroPython

Téléversez le [programme](https://fr.vittascience.com/galaxia/?link=648dca3c91bca&mode=mixed&console=bottom&toolbox=scratch) suivant en utilisant l'interface Vittascience depuis le navigateur Chrome ou Chromium.

 Une fois le programme téléversé, débranchez votre carte Galaxia de votre ordinateur.

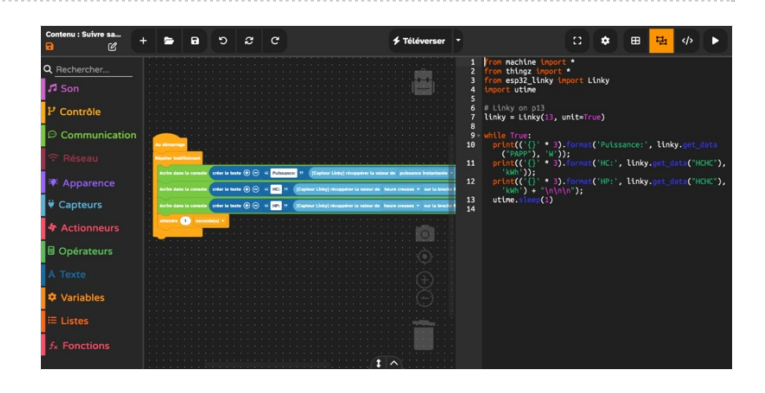

## <span id="page-2-0"></span>Étape 3 - Branchement du module Grove Téléinfo

Raccordez le module Grove Téléinfo à la carte Galaxia en utilisant un connecteur Grove.

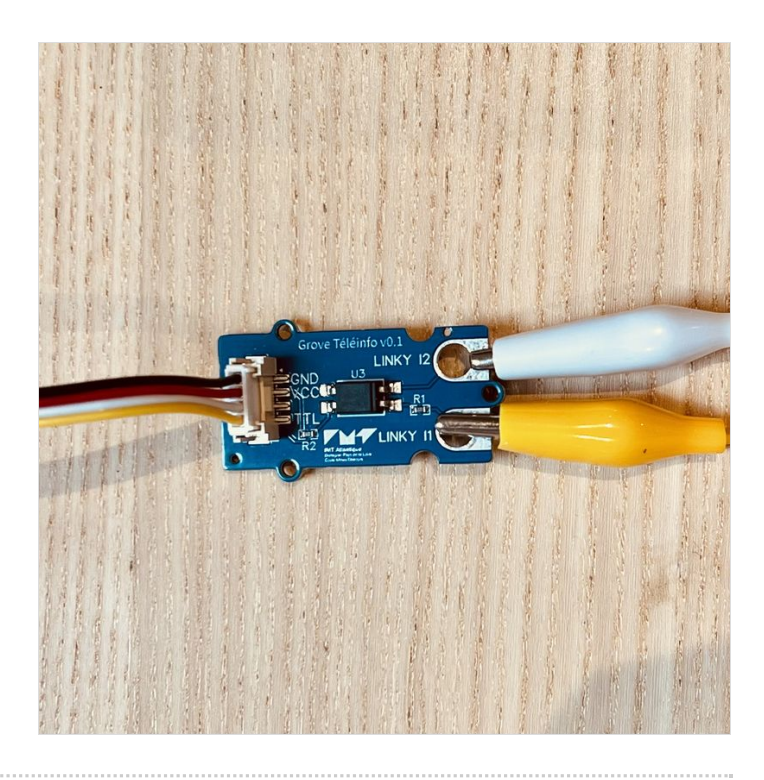

## <span id="page-2-1"></span>Étape 4 - Raccordement avec le compteur électrique

- Enlever le cache vert de votre compteur électrique communicant Linky : un bornier portant les mentions I1 et I2 doit être visible.
- Utilisez deux fils à pince crocodile (pinces crocodiles vers fiches mâles) pour raccorder les connecteurs du module Grove au bornier du Linky : les pinces crocodiles viennent mordre les
	- $\vert$   $\vert$   $\vert$  12  $\frac{11}{12}$  mâles sont insérées dans les bornes et pastilles et du module Grove tandis que les fiches du Linky.

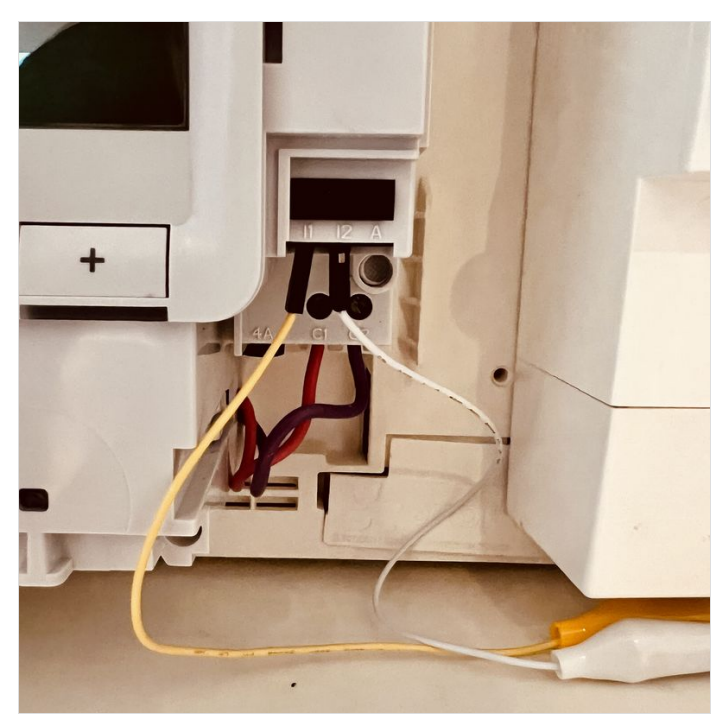

## <span id="page-2-2"></span>Étape 5 - Finalisation de l'installation

- Après avoir bien vérifié les branchements mentionnés précédemment, vous pouvez passer aux étapes finales ?
- Branchez la carte Galaxia à une source d'alimentation utilisant, par exemple, un adaptateur secteur vers USB.
- Vous devriez voir apparaître les données issues du Linky sur l'écran de la Galaxia.
- Bravo, vous pouvez désormais aller prendre une bonne tasse de thé pour fêter ça (en observant avec précision la consommation instantanée de votre bouilloire (3)

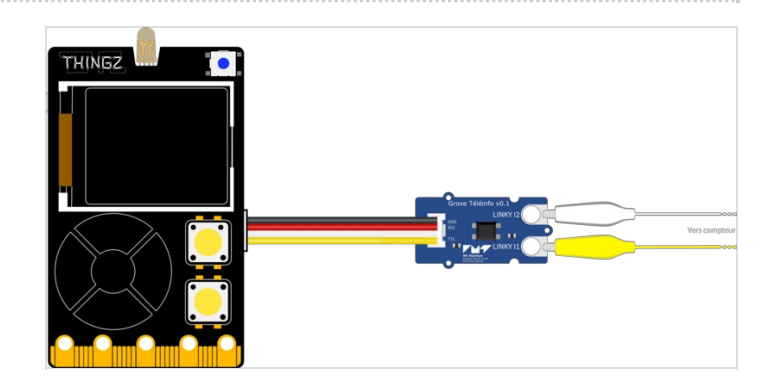

### <span id="page-3-0"></span>Étape 6 - Aller plus loin avec emoncms

Une des limites du programme précédent est que les données peuvent être visualisées sur l'écran de la Galaxia, il serait intéressant de pouvoir consulter l'historique de consommation. Ça tombe bien puisqu'il existe une application web qui fait exactement ça : [emoncms.fr](https://emoncms.fr/) !

Si vous souhaitez connecter votre installation à internet, nous vous invitons à créer un compte sur [e](https://wikifab.org/wiki/Labo%25C3%25AEte_-_suivi_de_la_consommation_%25C3%25A9lectrique_%25C3%25A0_la_maison)[moncms.f](https://emoncms.fr/)[r](https://wikifab.org/wiki/Labo%25C3%25AEte_-_suivi_de_la_consommation_%25C3%25A9lectrique_%25C3%25A0_la_maison) en suivant le tutoriel suivant. Enfin, téléversez le [programme](https://fr.vittascience.com/galaxia/?link=648dd5c94d2f6&console=bottom&toolbox=scratch&mode=mixed) suivant après avoir modifié les trois paramètres suivants dans le programme :

votre\_réseau, votre\_clé\_wifi, votre\_clé\_api

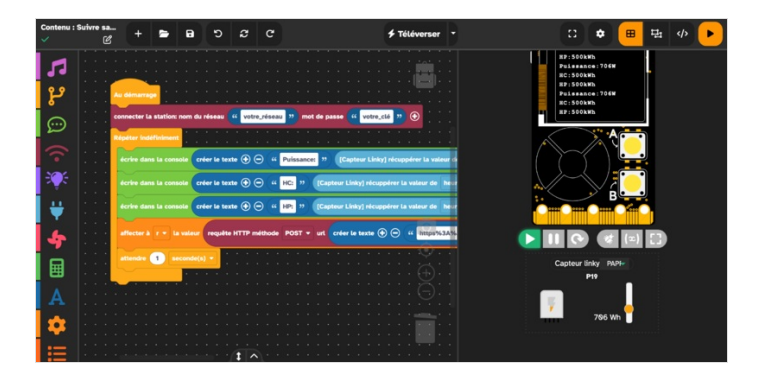